## **Nipissing Parry Sound Health Atlas: User Guide**

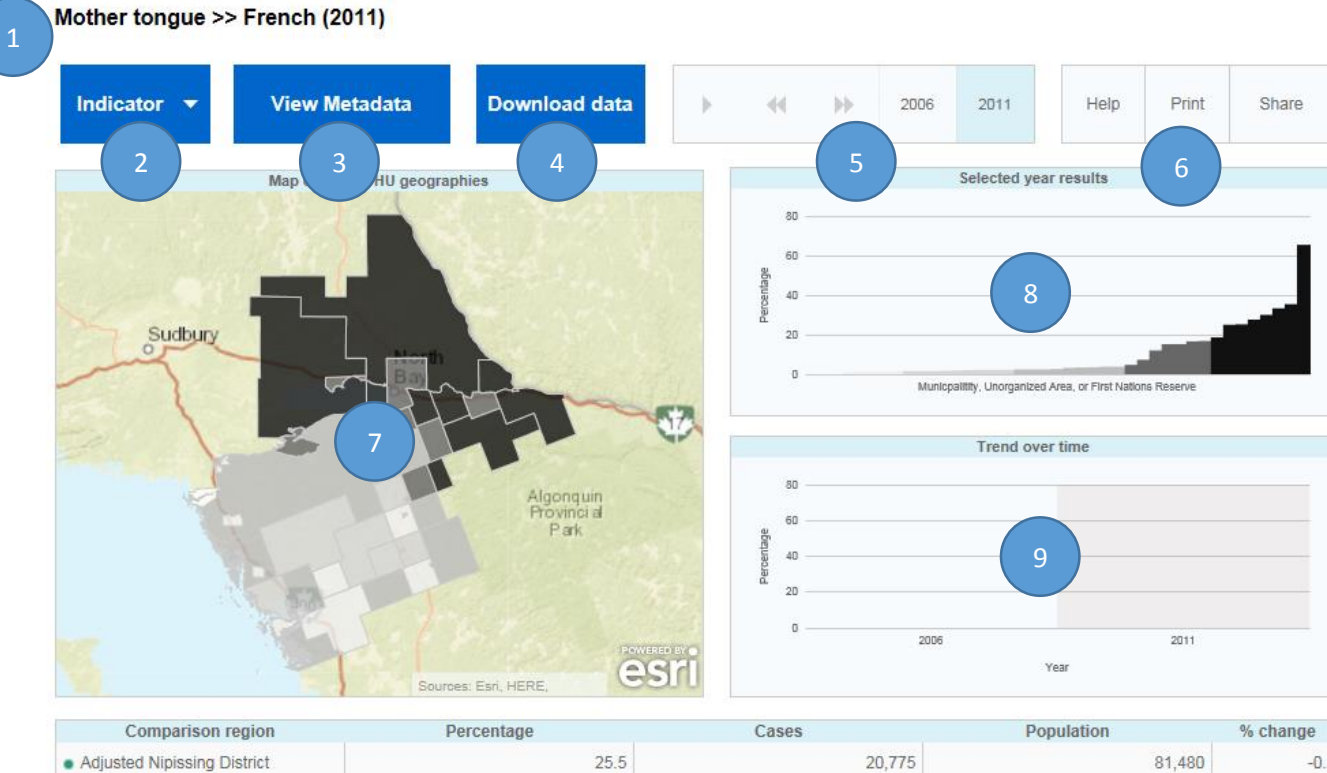

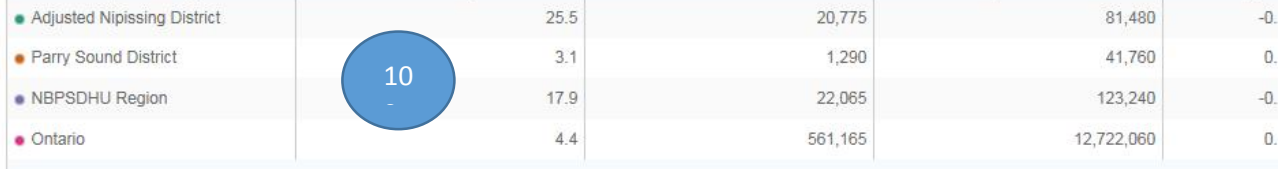

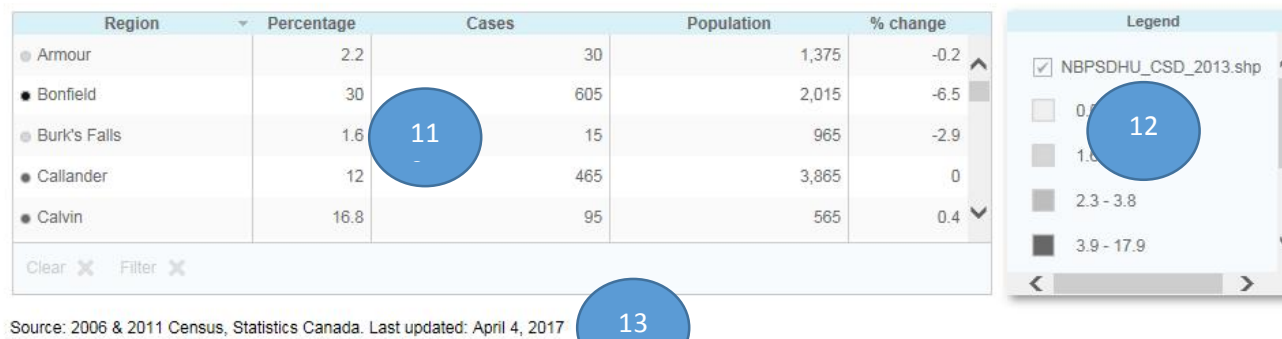

  $\overline{\phantom{a}}$ 

- 1. **Currently Selected Indicator.** The name, measure and year of the currently selected indicator is displayed here.
- 2. **Indicator button:** Click this button to change the indicator being displayed. First choose a disease/condition/characteristic, then the year of interest.
- 3. **View Metadata button:** Click this button to view metadata with details on how the indicator was calculated, including details on data sources (opens as a PDF document).
- 4. **Download Data button:** Click this button to download an Excel file containing all of the data for all indicators, measures and metrics included in this page.
- 5. **Time Slider:** Change the selected year of data easily using this time slider by either sliding the year selector (green triangle) or the left and right arrows. The 'play' button on the far left of the slider will automatically advance the years displayed.
- 6. **Help Print Share buttons:** 
	- a. **Help:** Brings you to the Reference Guide
	- b. **Print:** Brings you to a generic printing page
	- c. **Share:** Allows you to email the report or embed it into a webpage
- 7. **Map of Selected Geographies:** This map shows the rates by geography (e.g., municipality, unorganized areas, First Nations reserves), where darker colours indicate higher rates while lighter colours indicate lower rates and the selected geography is highlighted. Users can zoom in on the map using the controls on the top left side, and scroll around the map by clicking and dragging on the map. Hovering over f the selected geography will bring up a box containing the rate for that specific geography.
- 8. **Bar Chart of Selected Year Results:** This bar chart displays rates and associated confidence intervals with the selected geography highlighted and displays comparison geography as a solid line running parallel to the x-axis. Hovering over any of the bars will bring up a box containing the rate for that selected geography.
- 9. **Trends Over Time:** This chart shows trends over time for all available years for the selected geography and comparison geography. Hovering over any of the points on the line will bring up a box containing the rate for that selected geography.
- 10. **Table of Selected Year Results for Regions:** This table shows rates, confidence intervals, significance of rates and percent change from the previous year by selected geography. The shaded circles to the left of the names (ranging from light grey to black) indicate the colours used to show results for the selected geography in both the bar chart and the map. Click on any of the column headers to sort the table by that variable.
- 11. **Table of Selected Year Results for Comparison Geographies:** This table shows rates, confidence intervals and percent change from the previous year by comparison geographies such as the Adjusted Nipissing district, Parry Sound district, the whole North Bay Parry Sound Health Unit district, and Ontario. The shaded circles represent the colours used to show the comparison results in the bar chart and the time trends chart. Click on any of the column headers to sort the table by that variable.
- 12. **Legend:** This legend shows the colours used for the rate ranges used to shade the map and bar chart. Click on any of the coloured boxes to highlight all regions in that range in the map, charts and table.

13. **Footnotes:** Any footnotes noted in the tables are described here, as well as the date when the snapshot was last updated.

## **Other Features:**

• Components can be maximized and downloaded by hovering over the top right of any of the component.